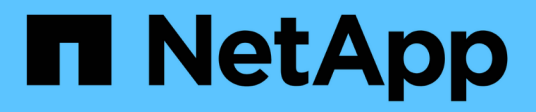

## **Behebung eines Schutzauftrags**

OnCommand Unified Manager 9.5

NetApp December 20, 2023

This PDF was generated from https://docs.netapp.com/de-de/oncommand-unified-manager-95/healthchecker/task-identifying-the-problem-and-performing-corrective-actions-for-a-failed-protection-job.html on December 20, 2023. Always check docs.netapp.com for the latest.

# **Inhalt**

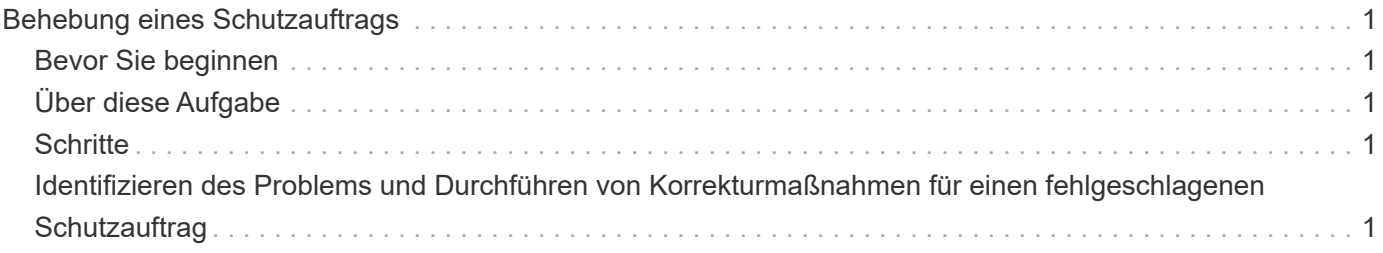

## <span id="page-2-0"></span>**Behebung eines Schutzauftrags**

Dieser Workflow bietet ein Beispiel dafür, wie Sie Fehler im Schutz über das Unified Manager-Dashboard identifizieren und beheben können.

## <span id="page-2-1"></span>**Bevor Sie beginnen**

Da für einige Aufgaben in diesem Workflow eine Anmeldung über die Rolle "OnCommand Administrator" erforderlich ist, müssen Sie mit den Rollen vertraut sein, die für die Verwendung verschiedener Funktionen erforderlich sind, wie in beschrieben [Unified Manager Benutzer-Rollen und -Funktionen](https://docs.netapp.com/de-de/oncommand-unified-manager-95/health-checker/reference-unified-manager-roles-and-capabilities.html).

## <span id="page-2-2"></span>**Über diese Aufgabe**

In diesem Szenario greifen Sie auf die Seite Dashboards/Übersicht zu, um zu sehen, ob es Probleme mit Ihren Schutzjobs gibt. Im Bereich Schutzvorfall stellen Sie fest, dass ein Vorfall mit dem Jobabbruch vorliegt und ein Fehler beim Schutz eines Volumes angezeigt wird. Sie untersuchen diesen Fehler, um die mögliche Ursache und mögliche Lösung zu ermitteln.

## <span id="page-2-3"></span>**Schritte**

1. Klicken Sie im Bereich **Schutz-Vorfälle** des Dashboards **ungelöste Vorfälle und Risiken** auf das Ereignis **Schutzauftrag fehlgeschlagen**.

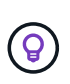

Der verknüpfte Text für das Ereignis wird in das Formular geschrieben object\_name:/object\_name - Error Name, Wie z. B. cluster2 src svm:/cluster2 src vol2 - Protection Job Failed.

Die Seite Ereignisdetails für den fehlgeschlagenen Schutzauftrag wird angezeigt.

2. Prüfen Sie die Fehlermeldung im Feld Ursache im Bereich **Zusammenfassung**, um das Problem zu ermitteln und mögliche Korrekturmaßnahmen zu bewerten.

Siehe [Identifizieren des Problems und Durchführen von Korrekturmaßnahmen für einen fehlgeschlagenen](#page-2-4) [Schutzauftrag.](#page-2-4)

### <span id="page-2-4"></span>**Identifizieren des Problems und Durchführen von Korrekturmaßnahmen für einen fehlgeschlagenen Schutzauftrag**

Sie überprüfen die Fehlermeldung zum Jobfehler im Feld Ursache auf der Seite Ereignisdetails und stellen fest, dass der Job aufgrund eines Fehlers bei der Snapshot-Kopie fehlgeschlagen ist. Anschließend gehen Sie zur Seite "Health/Volume Details", um weitere Informationen zu erhalten.

### **Bevor Sie beginnen**

Sie müssen die OnCommand-Administratorrolle besitzen.

### **Über diese Aufgabe**

Die Fehlermeldung, die im Feld Ursache auf der Seite Ereignisdetails angezeigt wird, enthält den folgenden Text über den fehlgeschlagenen Job:

```
Protection Job Failed. Reason: (Transfer operation for
relationship 'cluster2 src svm:cluster2 src vol2->cluster3 dst svm:
managed svc2 vol3' ended unsuccessfully. Last error reported by
Data ONTAP: Failed to create Snapshot copy 0426cluster2 src vol2snap
on volume cluster2_src_svm:cluster2_src_vol2. (CSM: An operation
failed due to an ONC RPC failure.).)
*Job Details*
```
Diese Meldung enthält folgende Informationen:

• Ein Backup- oder Spiegelungsauftrag wurde nicht erfolgreich abgeschlossen.

Der Job umfasste eine Sicherungsbeziehung zwischen dem Quell-Volume cluster2 src vol2 Auf dem virtuellen Server cluster2\_src\_svm Und dem Ziel-Volume managed\_svc2\_vol3 Auf dem virtuellen Server mit dem Namen cluster3 dst svm.

• Fehler beim Erstellen eines Jobs für die Snapshot Kopie 0426cluster2 src\_vol2snap Auf dem Quell-Volume cluster2\_src\_svm:/cluster2\_src\_vol2.

In diesem Szenario können Sie die Ursache und mögliche Korrekturmaßnahmen für den Job-Fehler identifizieren. Zur Behebung des Fehlers müssen Sie jedoch entweder auf die Web-UI des System Managers oder auf die CLI-Befehle von ONTAP zugreifen.

### **Schritte**

1. Sie überprüfen die Fehlermeldung und stellen fest, dass ein Snapshot-Kopierauftrag auf dem Quell-Volume fehlgeschlagen ist, was darauf hinweist, dass möglicherweise ein Problem mit Ihrem Quell-Volume vorliegt.

Optional können Sie am Ende der Fehlermeldung auf den Link **Job Details** klicken, aber für die Zwecke dieses Szenarios wählen Sie nicht zu tun.

- 2. Sie entscheiden, dass Sie versuchen möchten, das Ereignis zu lösen, so gehen Sie wie folgt vor:
	- a. Klicken Sie auf die Schaltfläche **Zuweisen zu** und wählen Sie im Menü die Option **ME** aus.
	- b. Klicken Sie auf die Schaltfläche **Bestätigen**, damit Sie keine wiederholten Warnmeldungen erhalten, wenn für das Ereignis Warnmeldungen eingerichtet wurden.
	- c. Optional können Sie auch Anmerkungen zum Ereignis hinzufügen.
- 3. Klicken Sie im Fensterbereich **Zusammenfassung** auf das Feld **Quelle**, um Details zum Quellvolumen anzuzeigen.

Das Feld **Quelle** enthält den Namen des Quellobjekts: In diesem Fall das Volume, auf dem der Snapshot-Kopierauftrag geplant wurde.

Die Seite Health/Volume Details wird für angezeigt cluster2\_src\_vol2, Zeigt den Inhalt der Registerkarte Schutz.

4. Wenn man sich das Topologiediagramm ansieht, wird ein Fehlersymbol angezeigt, das mit dem ersten Volume in der Topologie verknüpft ist, das das Quell-Volume für die SnapMirror Beziehung ist.

Die horizontalen Balken im Quell-Volume-Symbol zeigen die für dieses Volume eingestellten Warn- und Fehlerschwellenwerte an.

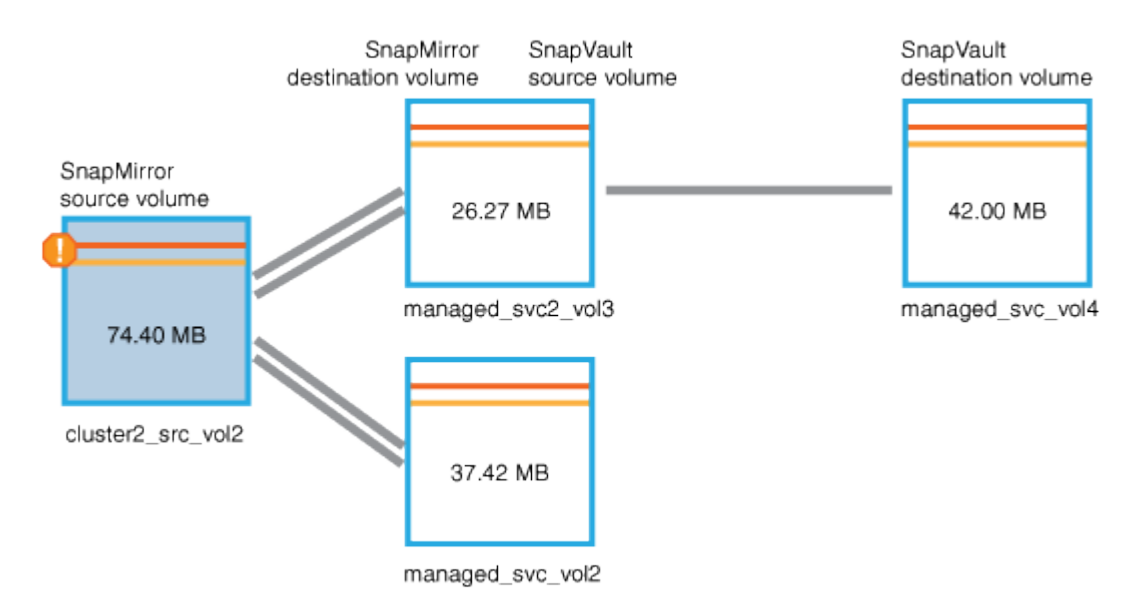

- 5. Sie platzieren den Cursor über das Fehlersymbol, um das Popup-Dialogfeld anzuzeigen, in dem die Schwellenwerteinstellungen angezeigt werden. Es wird angezeigt, dass das Volume den Fehlerschwellenwert überschritten hat und ein Kapazitätsproblem angezeigt wird.
- 6. Klicken Sie auf die Registerkarte **Kapazität**.

Kapazitätsinformationen zum Volume cluster2 src\_vol2 Anzeigen.

- 7. Im Fensterbereich **Kapazität** wird angezeigt, dass im Balkendiagramm ein Fehlersymbol angezeigt wird, das wiederum anzeigt, dass die Volumenkapazität den für das Volumen festgelegten Schwellenwert überschritten hat.
- 8. Unter dem Kapazitätsdiagramm sehen Sie, dass Autogrow von Volume deaktiviert wurde und eine Volume-Platzgarantie gesetzt wurde.

Sie könnten sich für die Aktivierung von Autogrow entscheiden. In diesem Szenario entscheiden Sie sich jedoch, bis Sie eine Entscheidung treffen, wie das Kapazitätsproblem zu lösen ist, bevor Sie eine Entscheidung treffen.

- 9. Sie scrollen nach unten zur Liste **Ereignisse** und sehen, dass der Schutzauftrag fehlgeschlagen ist, Volume Days bis Full und Volume Space Full Events generiert wurden.
- 10. In der **Events**-Liste klicken Sie auf das Event **Volume Space Full**, um weitere Informationen zu erhalten, nachdem Sie entschieden haben, dass dieses Ereignis für Ihr Kapazitätsproblem am relevantesten erscheint.

Auf der Seite Ereignisdetails wird das Ereignis Volume Space Full für das Quell-Volume angezeigt.

- 11. Im Bereich **Zusammenfassung** lesen Sie das Feld Ursache für das Ereignis: The full threshold set at 90% is breached. 45.38 MB (95.54%) of 47.50 MB is used.
- 12. Unterhalb des Bereichs **Zusammenfassung** werden die vorgeschlagenen Korrekturmaßnahmen angezeigt.

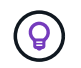

Die vorgeschlagenen Korrekturmaßnahmen werden nur für bestimmte Ereignisse angezeigt, sodass dieser Bereich für alle Arten von Ereignissen nicht angezeigt wird.

Klicken Sie durch die Liste der vorgeschlagenen Aktionen, die Sie möglicherweise durchführen können, um das Ereignis Volume Space Full aufzulösen:

- Aktivieren Sie Autogrow auf diesem Volume.
- Die Volume-Größe ändern
- Aktivierung und Ausführung der Deduplizierung auf diesem Volume
- Aktivieren und führen Sie die Komprimierung auf diesem Volume durch.
- 13. Sie entscheiden sich für die Aktivierung von Autogrow auf dem Volume. Dazu müssen Sie jedoch den verfügbaren freien Speicherplatz im übergeordneten Aggregat und die aktuelle Wachstumsrate des Volume bestimmen:
	- a. Sehen Sie sich das übergeordnete Aggregat an, cluster2\_src\_aggr1, Im Fenster **Verwandte Geräte**.

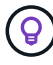

Sie können auf den Namen des Aggregats klicken, um weitere Details zum Aggregat zu erhalten.

Sie bestimmen, dass das Aggregat über ausreichend Platz verfügt, um die Autogrow von Volumes zu aktivieren.

b. Sehen Sie sich oben auf der Seite das Symbol für einen kritischen Vorfall an, und überprüfen Sie den Text unter dem Symbol.

Sie bestimmen, dass "Tage voll: Weniger als ein Tag"- Wachstumsrate: 5.4%.

14. Wechseln Sie zu System Manager oder rufen Sie die ONTAP-CLI auf, um die zu aktivieren volume autogrow Option.

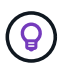

Notieren Sie sich die Namen des Volumes und des Aggregats, sodass Sie sie bei der Aktivierung von Autogrow zur Verfügung haben.

15. Nach der Behebung des Kapazitätsproblem kehren Sie zur Detailseite für das Unified Manager**Event** zurück und markieren das Ereignis als erledigt.

#### **Copyright-Informationen**

Copyright © 2023 NetApp. Alle Rechte vorbehalten. Gedruckt in den USA. Dieses urheberrechtlich geschützte Dokument darf ohne die vorherige schriftliche Genehmigung des Urheberrechtsinhabers in keiner Form und durch keine Mittel – weder grafische noch elektronische oder mechanische, einschließlich Fotokopieren, Aufnehmen oder Speichern in einem elektronischen Abrufsystem – auch nicht in Teilen, vervielfältigt werden.

Software, die von urheberrechtlich geschütztem NetApp Material abgeleitet wird, unterliegt der folgenden Lizenz und dem folgenden Haftungsausschluss:

DIE VORLIEGENDE SOFTWARE WIRD IN DER VORLIEGENDEN FORM VON NETAPP ZUR VERFÜGUNG GESTELLT, D. H. OHNE JEGLICHE EXPLIZITE ODER IMPLIZITE GEWÄHRLEISTUNG, EINSCHLIESSLICH, JEDOCH NICHT BESCHRÄNKT AUF DIE STILLSCHWEIGENDE GEWÄHRLEISTUNG DER MARKTGÄNGIGKEIT UND EIGNUNG FÜR EINEN BESTIMMTEN ZWECK, DIE HIERMIT AUSGESCHLOSSEN WERDEN. NETAPP ÜBERNIMMT KEINERLEI HAFTUNG FÜR DIREKTE, INDIREKTE, ZUFÄLLIGE, BESONDERE, BEISPIELHAFTE SCHÄDEN ODER FOLGESCHÄDEN (EINSCHLIESSLICH, JEDOCH NICHT BESCHRÄNKT AUF DIE BESCHAFFUNG VON ERSATZWAREN ODER -DIENSTLEISTUNGEN, NUTZUNGS-, DATEN- ODER GEWINNVERLUSTE ODER UNTERBRECHUNG DES GESCHÄFTSBETRIEBS), UNABHÄNGIG DAVON, WIE SIE VERURSACHT WURDEN UND AUF WELCHER HAFTUNGSTHEORIE SIE BERUHEN, OB AUS VERTRAGLICH FESTGELEGTER HAFTUNG, VERSCHULDENSUNABHÄNGIGER HAFTUNG ODER DELIKTSHAFTUNG (EINSCHLIESSLICH FAHRLÄSSIGKEIT ODER AUF ANDEREM WEGE), DIE IN IRGENDEINER WEISE AUS DER NUTZUNG DIESER SOFTWARE RESULTIEREN, SELBST WENN AUF DIE MÖGLICHKEIT DERARTIGER SCHÄDEN HINGEWIESEN WURDE.

NetApp behält sich das Recht vor, die hierin beschriebenen Produkte jederzeit und ohne Vorankündigung zu ändern. NetApp übernimmt keine Verantwortung oder Haftung, die sich aus der Verwendung der hier beschriebenen Produkte ergibt, es sei denn, NetApp hat dem ausdrücklich in schriftlicher Form zugestimmt. Die Verwendung oder der Erwerb dieses Produkts stellt keine Lizenzierung im Rahmen eines Patentrechts, Markenrechts oder eines anderen Rechts an geistigem Eigentum von NetApp dar.

Das in diesem Dokument beschriebene Produkt kann durch ein oder mehrere US-amerikanische Patente, ausländische Patente oder anhängige Patentanmeldungen geschützt sein.

ERLÄUTERUNG ZU "RESTRICTED RIGHTS": Nutzung, Vervielfältigung oder Offenlegung durch die US-Regierung unterliegt den Einschränkungen gemäß Unterabschnitt (b)(3) der Klausel "Rights in Technical Data – Noncommercial Items" in DFARS 252.227-7013 (Februar 2014) und FAR 52.227-19 (Dezember 2007).

Die hierin enthaltenen Daten beziehen sich auf ein kommerzielles Produkt und/oder einen kommerziellen Service (wie in FAR 2.101 definiert) und sind Eigentum von NetApp, Inc. Alle technischen Daten und die Computersoftware von NetApp, die unter diesem Vertrag bereitgestellt werden, sind gewerblicher Natur und wurden ausschließlich unter Verwendung privater Mittel entwickelt. Die US-Regierung besitzt eine nicht ausschließliche, nicht übertragbare, nicht unterlizenzierbare, weltweite, limitierte unwiderrufliche Lizenz zur Nutzung der Daten nur in Verbindung mit und zur Unterstützung des Vertrags der US-Regierung, unter dem die Daten bereitgestellt wurden. Sofern in den vorliegenden Bedingungen nicht anders angegeben, dürfen die Daten ohne vorherige schriftliche Genehmigung von NetApp, Inc. nicht verwendet, offengelegt, vervielfältigt, geändert, aufgeführt oder angezeigt werden. Die Lizenzrechte der US-Regierung für das US-Verteidigungsministerium sind auf die in DFARS-Klausel 252.227-7015(b) (Februar 2014) genannten Rechte beschränkt.

#### **Markeninformationen**

NETAPP, das NETAPP Logo und die unter [http://www.netapp.com/TM](http://www.netapp.com/TM\) aufgeführten Marken sind Marken von NetApp, Inc. Andere Firmen und Produktnamen können Marken der jeweiligen Eigentümer sein.